## Safari on Mac OS

- 1. In the Finder, select a PDF, and choose File > Get Info.
- 2. Click the arrow next to Open With to expose the product menu.
- 3. Choose either Adobe Acrobat or Adobe Acrobat Reader from the application menu.

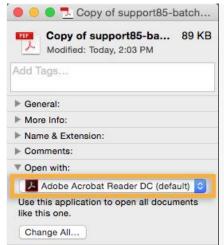

4. Click the **Change All** button.

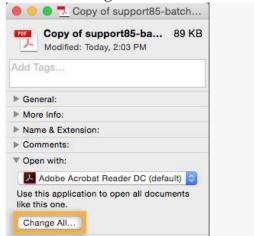

5. When asked if you want to change all similar documents, click Continue.

## Safari on Mac or Windows - browser preferences

1. Launch Safari and choose Safari > Preferences.

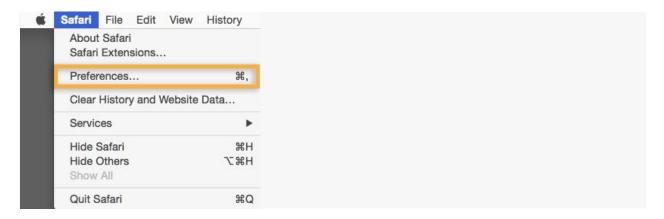

2. In the Preferences window, click **Security**, and then click **Website Settings** next to Internet plug-ins.

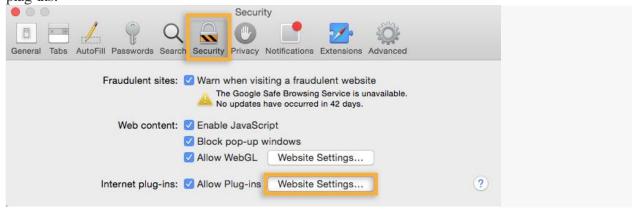

3. Select Adobe Reader in the list of plug-ins. Under When Visiting Other Websites, in the drop-down list choose **Allow Always** and click **Done**.

The browser is now set to use the Adobe Reader plug-in to display PDFs.